Download the mCamView2 user manual here ÔÔ http://www.starvedia.com/download.html

### STEP 1 Download the mCamView2 APP STEP4 Log in to the Camera

- Requires iOS 6.0 or later iOS iPhone、iPad
- Requires Android 4.0 or Later Android Smart phone、Tablet

### STEP 2 Power on the Camera

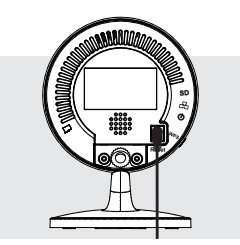

Scan the QR code to download the software "mCamView2" from App Store for iPhone/iPad or from Android Market for Android devices.

Connect the Power Adapter to the Camera Do not connect the Ethernet cable.

# STEP 3-1 WiFi Setup

Follow the steps and enter the WiFi password to generate a QR code.

Generate QR Code

Mobile Connected to 2.4G Hz WiFi Make sure your iPhone/Android

- a Insert the SD card into the camera, the yellow LED on the camera will be blinking.
- b The SD card will start to do the recording once the alarm notification is triggered. The camera will do 5 second pre-

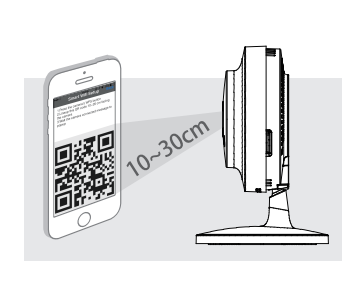

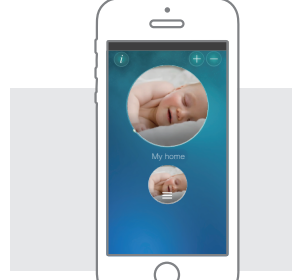

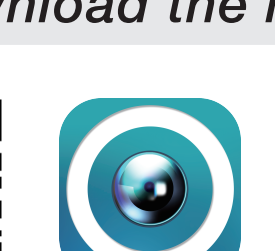

### mobile is connected to a 2.4G Hz WiFi router, this is the must.

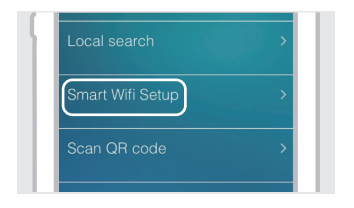

## Smart WiFi Setup

Open the App mCamView2, tap the "+" icon to add the camera, choose "Smart WiFi setup" to setup the camera with WiFi connection.

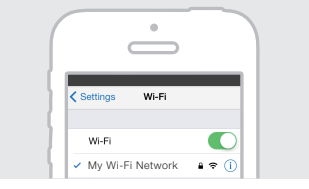

d To playback the recorded video, tap the  $\bigodot$  on the App and choose the "SD Card" and date/time to do the playback.

Tap the Camera icon to log in to the camera. The default administration account is "admin", the default administration password is empty (leave blank).

After logged in, tap the camera icon to play the live video.

Notice : there are two passwords for the camera, one is the administration password, the other one is the video play password. The default video-play password is "ipcam" (lowercase).

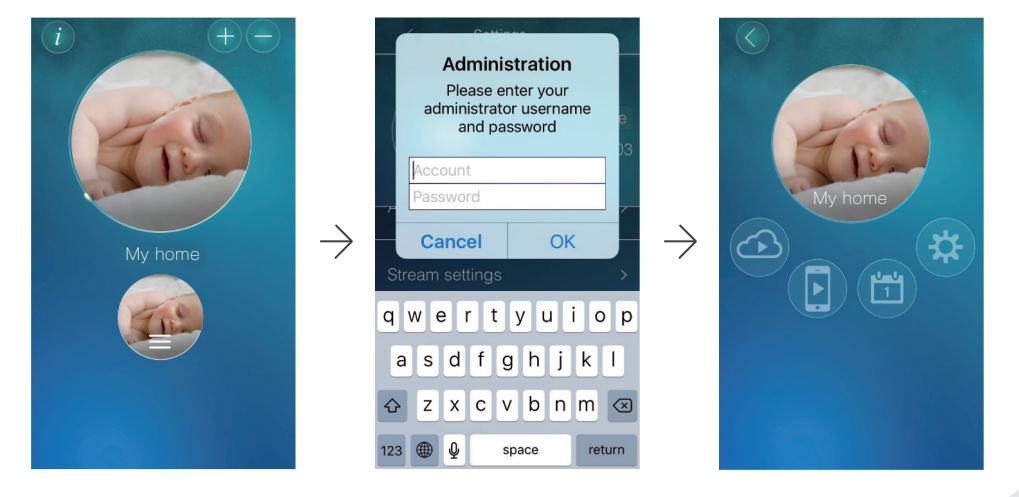

# STEP 5  $SD$  Card Recording  $*$  Class 10 micro SD is prerequisite

recording to prevent the loss of the important starting moment. c To enable the continuous SD card recording, please enable it

inside the camera settings.

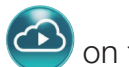

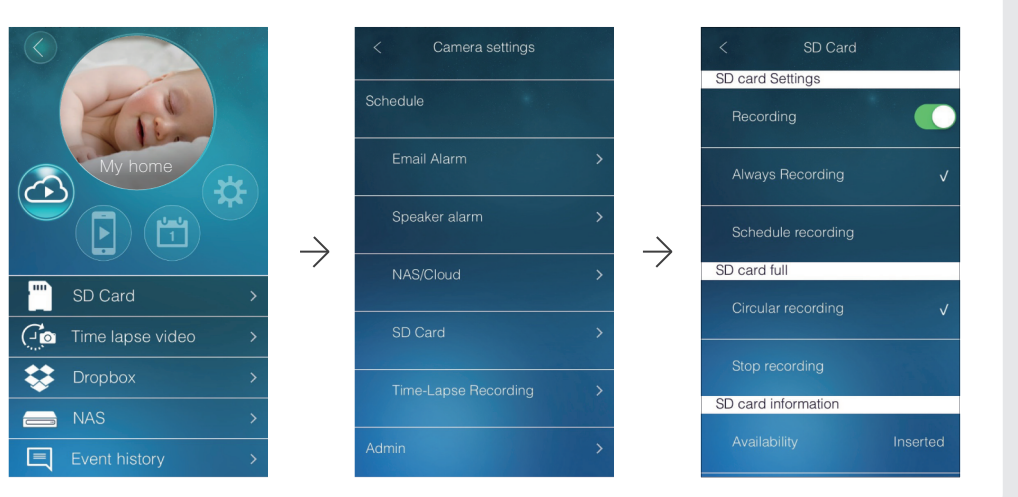

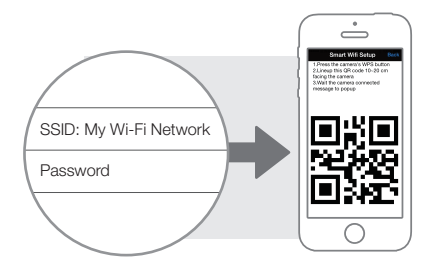

Supported Smart phone system version

# Full HD WIRELESS IP Network Camera **Camera** Quick Installation Guide

# Setup the camera from a Smartphone/Tablet

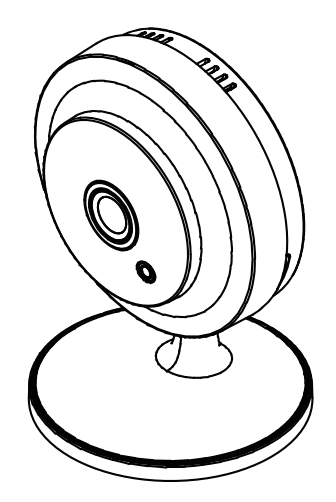

## Press the WPS Button

Press the WPS Button on the Camera. The LEDs will start flashing.

## Scan the QR Code

Place your mobile about 10-30cm away from the camera.

The camera will beep when the QR code is successfully scanned. It will flash the LEDs and start the WiFi connection.

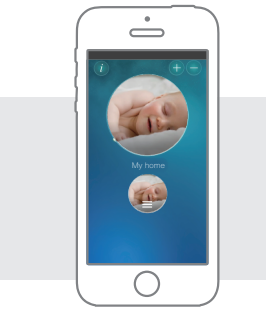

## WiFi Connection is Established

When the WiFi connection is established, the blue LED will be flashing and the red LED will remain on.

The new icon for this camera will be created on the App.

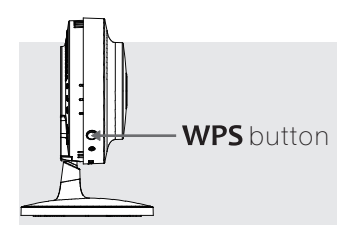

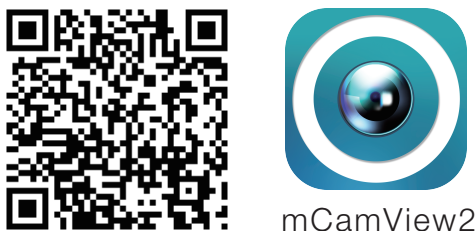

Follow the steps and enter the WiFi password to generate a QR code.

Password

### STEP 2 Install CamView Software

Please download the latest CamView software at this address : http://www.starvedia.com/download.html

After the setup menu pops up, select "Install Management Software" and follow the instructions.

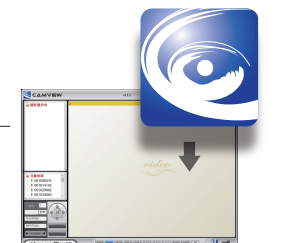

# Full HD WIRELESS IP Network Camera **Quick Installation Guide**

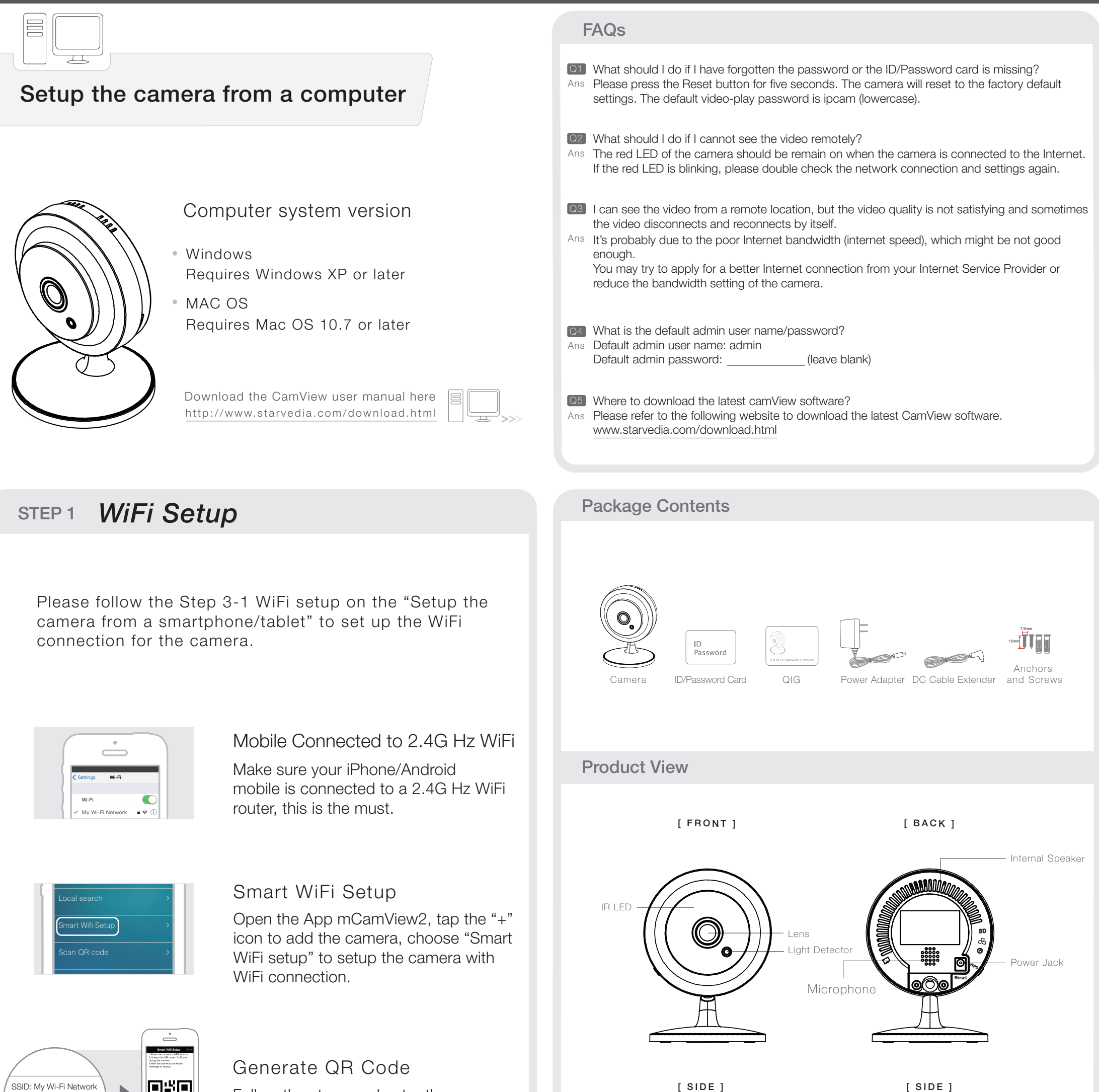

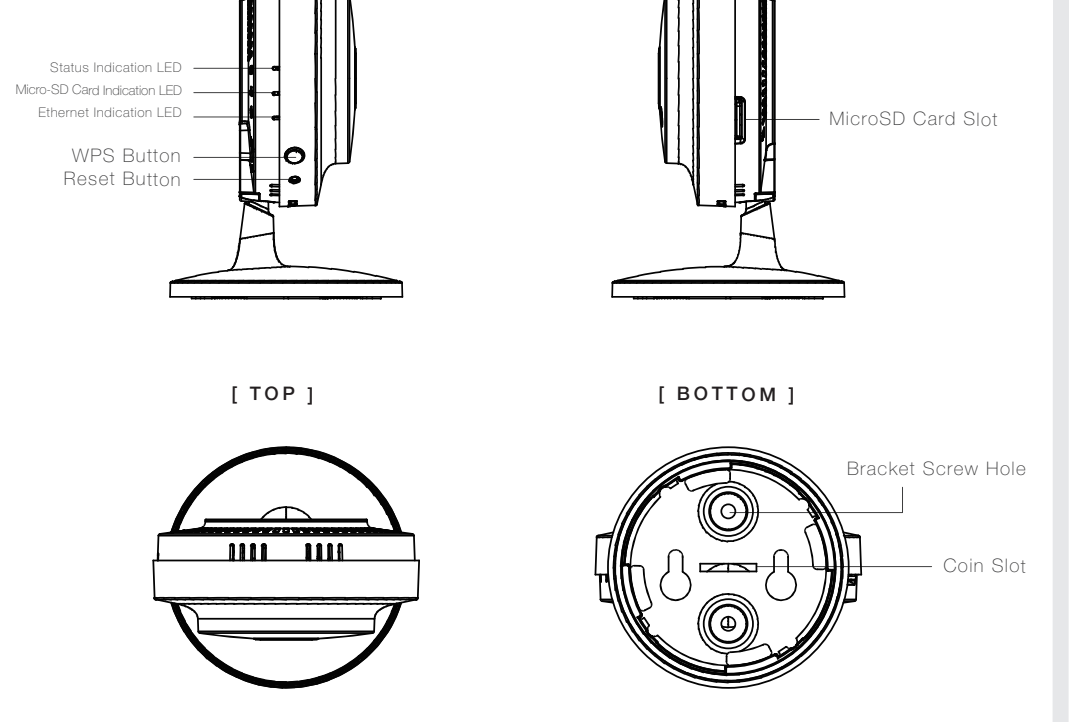